## ClearOne.

# Application Note

## ClearOne CONVERGE® Pro VH20 and ShoreTel® Server

Configuration Details for Interoperability

CLEARONE DOCUMENT NTS-0038-001 (REVISION 1.0) September, 2014

CONFIGURING THE CONVERGE PRO VH20 WITH SHORETEL SERVER

## **OBJECTIVE**

This document will detail the steps needed to configure the ShoreTel Server and ClearOne CONVERGE Pro VH20 settings to ensure proper interoperability. Use ShoreTel Server version 14.2 and CONVERGE firmware version 4.3.0.16 or later.

## SHORETEL USER SETUP

First add a User to the ShoreTel System in the **Users** section of the Administration software. In ShoreTel Director, navigate to **Administration > Users > Individual User**, then in the drop down box next to **Add New User at Site**, select the **Site** where you will add the new user and then click **Go**. Once the user is created, write down the **Extension Number** from Users page, and the **Client Username** and **SIP Password** that you create on the continued Users page shown after since they will be used to configure the CONVERGE VH20.

» Note: There is no default SIP password although it appears masked in the password text box.

You will also need the IP Address of the ShoreTel Proxy switch; these will be needed later for configuring the VH20 SIP Properties. The screen shots shown below are using a default User configuration. A new SIP profile will need to be created separately on the ShoreTel server with 2 additional options explained below.

The User setup shown below shows **License Type: Extension and Mailbox** and also requires one ShoreTel SIP Phone license for the VH20 and one Extension and Mailbox license for the extension. If **Extension Only** is selected in the User setup, then an Extension Only license is required for each VH20 unit added to the ShoreTel system.

## **Users Page**

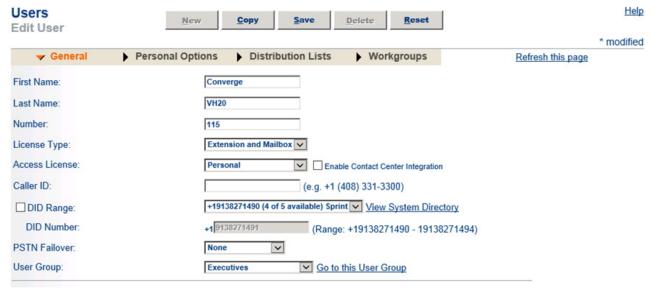

Continues below. . .

| Continued from above                       |                             |                              |                             |  |
|--------------------------------------------|-----------------------------|------------------------------|-----------------------------|--|
| Site:                                      | Headquarters 🗸              |                              |                             |  |
| Language:                                  | English(US)                 |                              |                             |  |
| Primary Phone Port:                        | IP Phones Any IP Phone      | ~                            |                             |  |
|                                            | O Ports Shoregear 90 - 12 V |                              |                             |  |
|                                            | ○ SoftSwitch SoftSwitch >   |                              |                             |  |
| Current Port:                              | Any IP Phone                | Go Primar                    | y Phone                     |  |
| Jack #:                                    |                             |                              |                             |  |
| Mailbox Server:                            | Headquarters Escalation F   | Profiles and Other Mailbox O | <u>otions</u>               |  |
| ✓ Accept Broadcast Messages                |                             |                              |                             |  |
| ✓ Include in System Dial By Name Directory |                             |                              |                             |  |
| ☐ Make Number Private                      |                             |                              |                             |  |
| Fax Support:                               | User - Redirect             |                              |                             |  |
| Allow Video Calls:                         | None                        |                              |                             |  |
| ✓ Allow Telephony Presence                 |                             |                              |                             |  |
| Shared Call Appearances                    |                             |                              |                             |  |
| Associated BCA:                            |                             |                              |                             |  |
| ☐ Allow Use of Soft Phone                  |                             |                              |                             |  |
| Allow Phone API                            |                             |                              |                             |  |
| Mobility Options:                          |                             |                              |                             |  |
| Allow Mobile Access                        |                             |                              |                             |  |
| Allow Enhanced Mobility with Exte          | nsion                       |                              |                             |  |
| ☐ Delayed Ringdown                         |                             |                              |                             |  |
| Extension:                                 |                             | Search                       |                             |  |
|                                            |                             |                              | 000                         |  |
| O External Number:                         |                             | (e.g. 9+1 (408) 331-33       | 00)                         |  |
| Ringdown Delay:                            |                             | sec                          |                             |  |
| Client Username:                           | CVH20                       |                              |                             |  |
| Client Password:                           | •••••                       | •••••                        |                             |  |
| Voice Mail Password:                       | ••••                        | ••••                         | ✓ Must Change On Next Login |  |
| SIP Password:                              | •••••                       | •••••                        |                             |  |
| Email Address:                             | CVH20@changeme.cor          | n                            |                             |  |
| Conferencing Settings:                     |                             |                              |                             |  |
| Appliance:                                 | <none> ✓</none>             |                              |                             |  |
| Instant Messaging Settings:                |                             |                              |                             |  |
| Server / Appliance:                        | <none></none>               |                              |                             |  |
|                                            |                             |                              |                             |  |

Once you've defined the user for the VH20, be sure that enough IP Phone resources and SIP Proxy resources are allocated to support the total number of VH20's that you will be adding to the system. Go to **Administration>Voice Switches/Service Appliances>Primary** to confirm this.

## **CALL CONTROL SETTINGS**

The CONVERGE Pro VH20 was tested using the call control settings shown below with no issues.

| Call Control Options                             | Save                    | Reset         | <u>Help</u> |
|--------------------------------------------------|-------------------------|---------------|-------------|
| Edit                                             | 5410                    | 1000          |             |
| Edit this record                                 | Refresh this page       |               |             |
| General:                                         |                         |               |             |
| ☐ Use Distributed Routing Service for call routi | ng.                     |               |             |
| Enable Monitor / Record Warning Tone.            |                         |               |             |
| ☐ Enable Silent Coach Warning Tone.              |                         |               |             |
| Generate an event when a trunk is in-use for     | 240 minutes.            |               |             |
| Park Timeout (1-100000) after 60 s               | econds.                 |               |             |
| Hang up Make Me Conference after 20              | minutes of silence.     |               |             |
| Delay before sending DTMF to Fax Server:         | 2000                    | msec          |             |
| DTMF Payload Type (96 - 127):                    | 102                     |               |             |
| SIP:                                             |                         |               |             |
| Realm:                                           | ShoreTel                |               |             |
|                                                  |                         |               |             |
| Session Interval (90 - 3600):                    | 3600                    | sec           |             |
| Refresher:                                       | Caller (UAC)            |               |             |
| Voice Encoding and Quality of Service:           |                         |               |             |
| Maximum Inter-Site Jitter Buffer (20 - 400):     | 300                     | msec          |             |
| DiffServ / ToS Byte (0-255):                     | 184                     | (DSCP = 0x2e) |             |
| Media Encryption:                                | None                    |               |             |
| ☐ Admission control algorithm assumes RTP h      | eader compression is be | eing used.    |             |
| Call Control Quality of Service:                 |                         |               |             |
| DiffServ / ToS Byte (0-255):                     | 104                     | (DSCP = 0x1a) |             |
| Video Quality of Service:                        |                         |               |             |
| DiffServ / ToS Byte (0-255):                     | 136                     | (DSCP = 0x22) |             |
| Trunk-to-Trunk Transfer and Tandem Trunks        |                         | (0001 - 0x22) |             |
| ☐ Hang up after 60 minutes of silence            |                         |               |             |
| ☐ Hang up after 480 minutes.                     |                         |               |             |
| Thang up altor [ Initiates.                      |                         |               |             |

## SIP PROFILE

The SIP Profile is created in the **IP Phones > SIP Profiles** section and requires 2 custom parameters. Click **New** to add a profile, and then define a name for the profile. In the **User Agent** text box type **Converge VH20 Phone.\*** like shown in the example above. Priority will default to 100, no change is needed here.

Next check the Enable checkbox and in the Custom Parameters text box type: **AddGracePeriod=1800** and **DelayUnregister=15**. Click **Save** to apply your changes. This will eliminate any possible race conditions that can lead to the VH20 not being properly registered to the ShoreTel Server causing calls to fail.

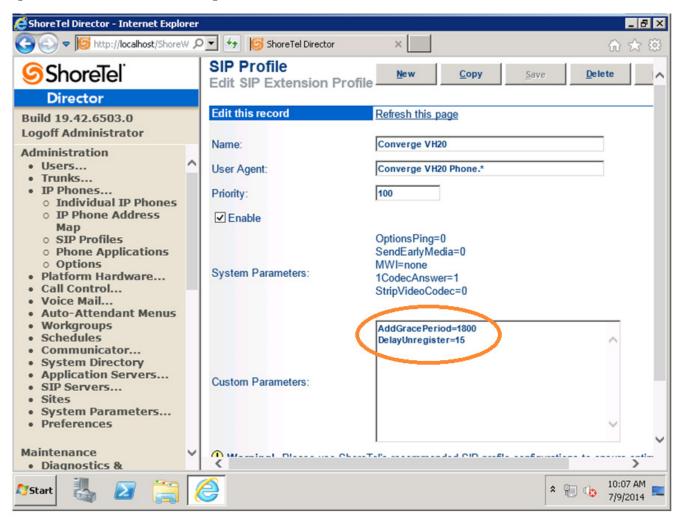

#### SITE SETTINGS

In the Site Settings page confirm that the VH20 is configured to register to the Primary Switch 1 and not the Virtual IP Address.

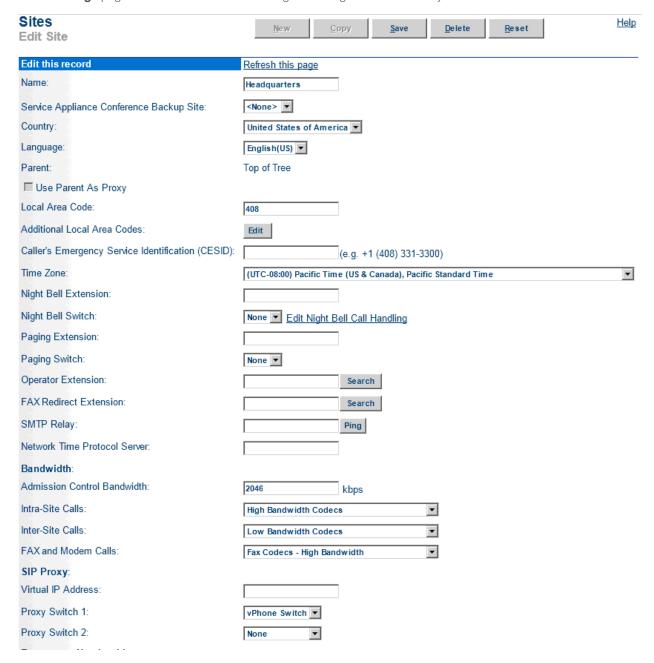

## **CONVERGE PRO VH20 SETUP**

To configure the CONVERGE Pro VH20 you will need CONVERGE Console. It can be downloaded from here:

http://www.clearone.com/resources#professional\_audio

You can connect to the CONVERGE Pro VH20 by either USB or IP to configure the unit. Follow the guidelines in the CONVERGE Pro manual for connecting to the system for the first time.

Once you are connected, look for a red SIP in the button bar at the top of the software.

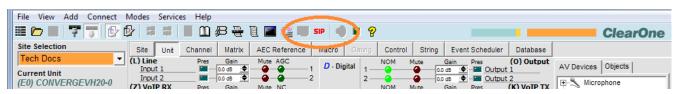

Clicking the button will open the **Unit Properties** window shown below.

In the CONVERGE Pro VH20 **Unit Properties SIP tab,** enter the number from the ShoreTel User profile in the **Local Phone Number** field. Enter the Client Username in the **Authorization User** field. Enter the SIP Password created in the User Profile in the **Authorization Password** field. Enter the IP Address of the ShoreTel Proxy switch in the **Proxy IP Address/URL** field.

The **Outbound Proxy** can be left unchecked and blank. Click on the **Dial Plan tab** and enter the same proxy information into the Manual Configuration section **Dial Plan Domain Name** /**IP Address** text box, confirm that the **Extension Dialing** text box has the correct extension length to match your extension numbers and click **OK**. The CONVERGE Pro VH20 will register to the server and the SIP Proxy 1 Registration will show a green box and Registered at the bottom of the SIP screen.

You can dial a test call to verify functionality of the CONVERGE Pro VH20.

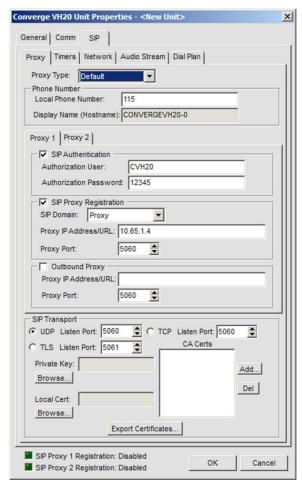

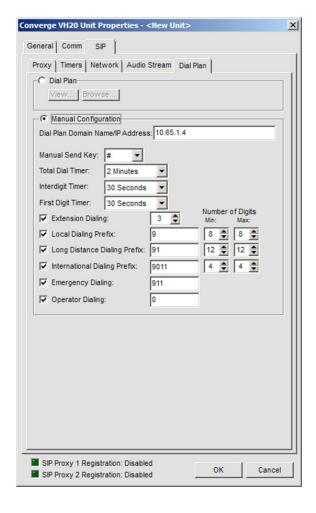

## **CALLING SCENARIOS**

The CONVERGE Pro VH20 was tested on the ShoreTel system to support basic call setup and disconnect of inbound and outbound calls. 3-party calls and call hold have not been tested at this time.

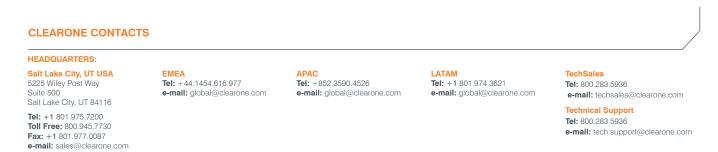

© 2014 ClearOne Inc. All rights reserved. Information in this document is subject to change without notice. NTS-0038-001 Rev. 1.0 - September 2014.